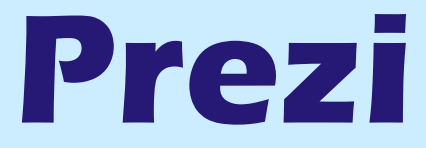

•Es una herramienta para crear presentaciones desde [www.prezi.com](http://www.prezi.com/) •Facilita la organización de ideas, formulación de conceptos y creación de puntos de atención.

•Posee un único 'lienzo' o fondo, sobre el cual se ubicarán los textos e imágenes que conformarán la presentación.

- •Permite tener una vista general, vista de detalles, focalizar en un asunto en particular o mostrar la relación entre ellos.
- •En su versión gratuita, dichas presentaciones pueden publicarse en la web o descargarse a la pc como archivos flash de extensión .exe para reproducirlas sin necesidad de tener conexión a internet.

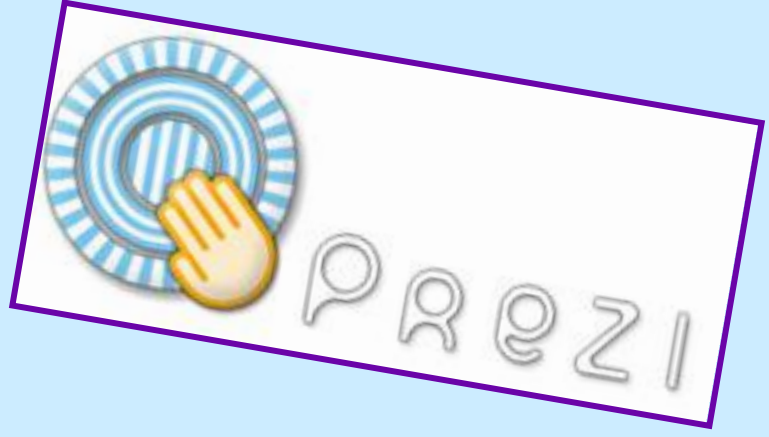

Material realizado por Prof. Virginia Herrera

Para comenzar a usar Prezi deberemos primero crear una

cuenta haciendo click en 'Sign up'

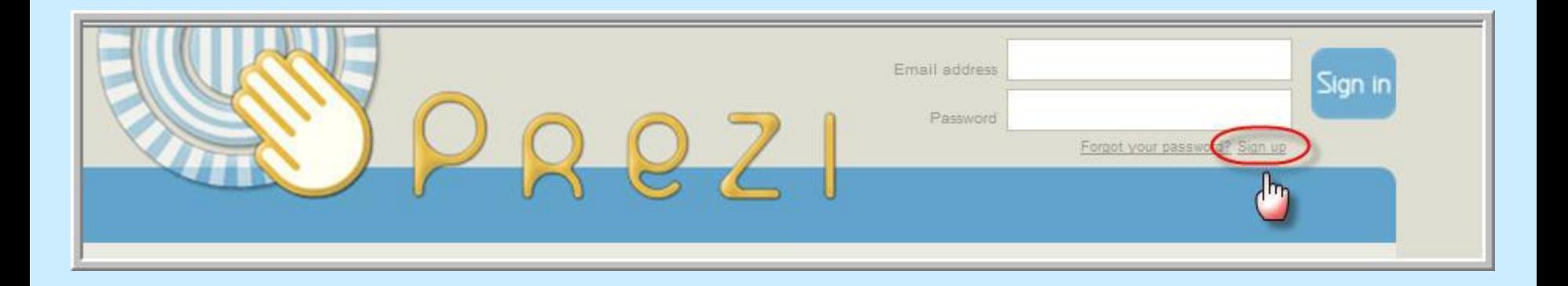

### En la siguiente ventana, iremos al final de la columna 'Public' y haremos click en 'Get'.

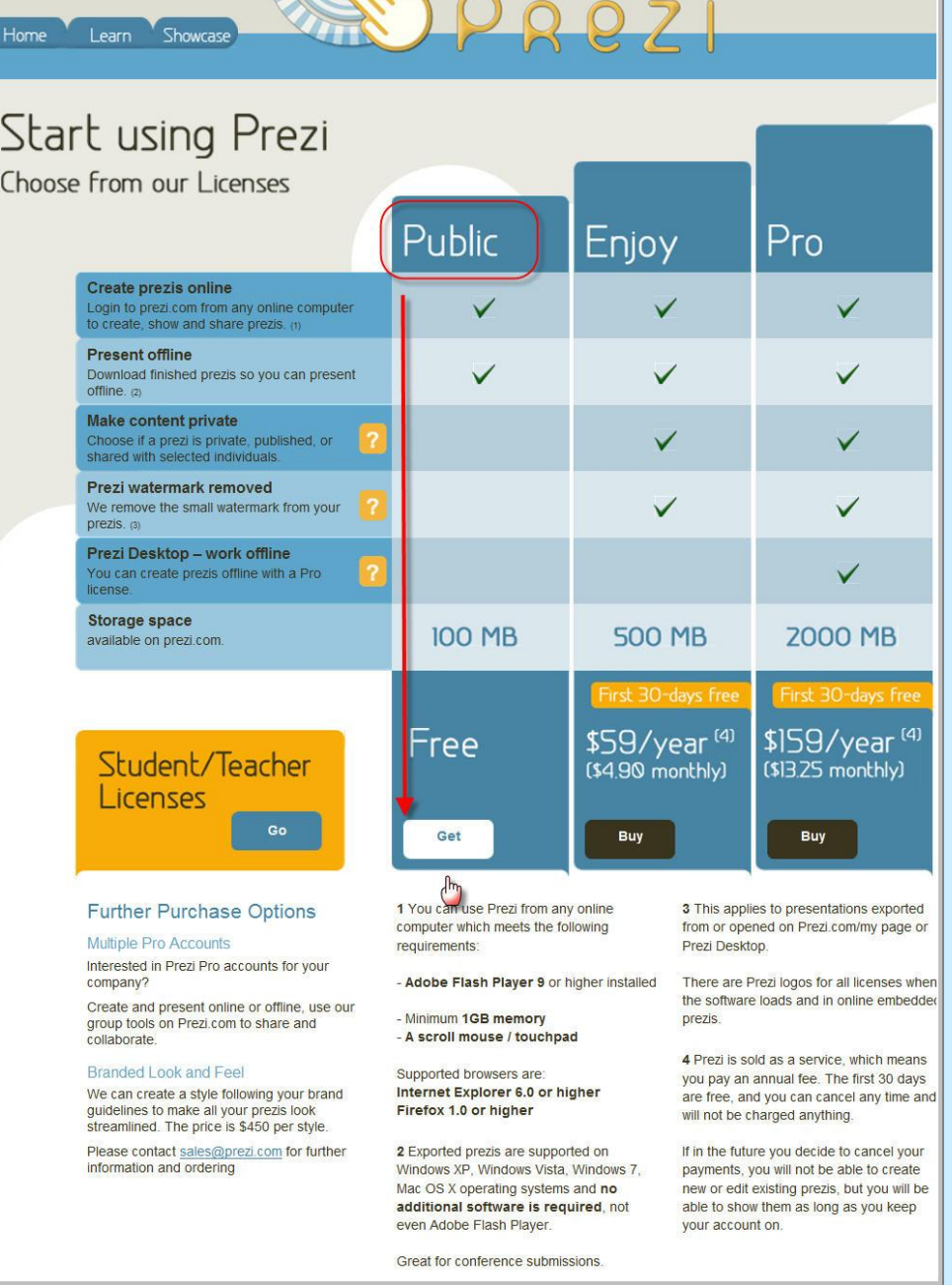

## En la pantalla de 'Registration' completaremos los siguientes datos:

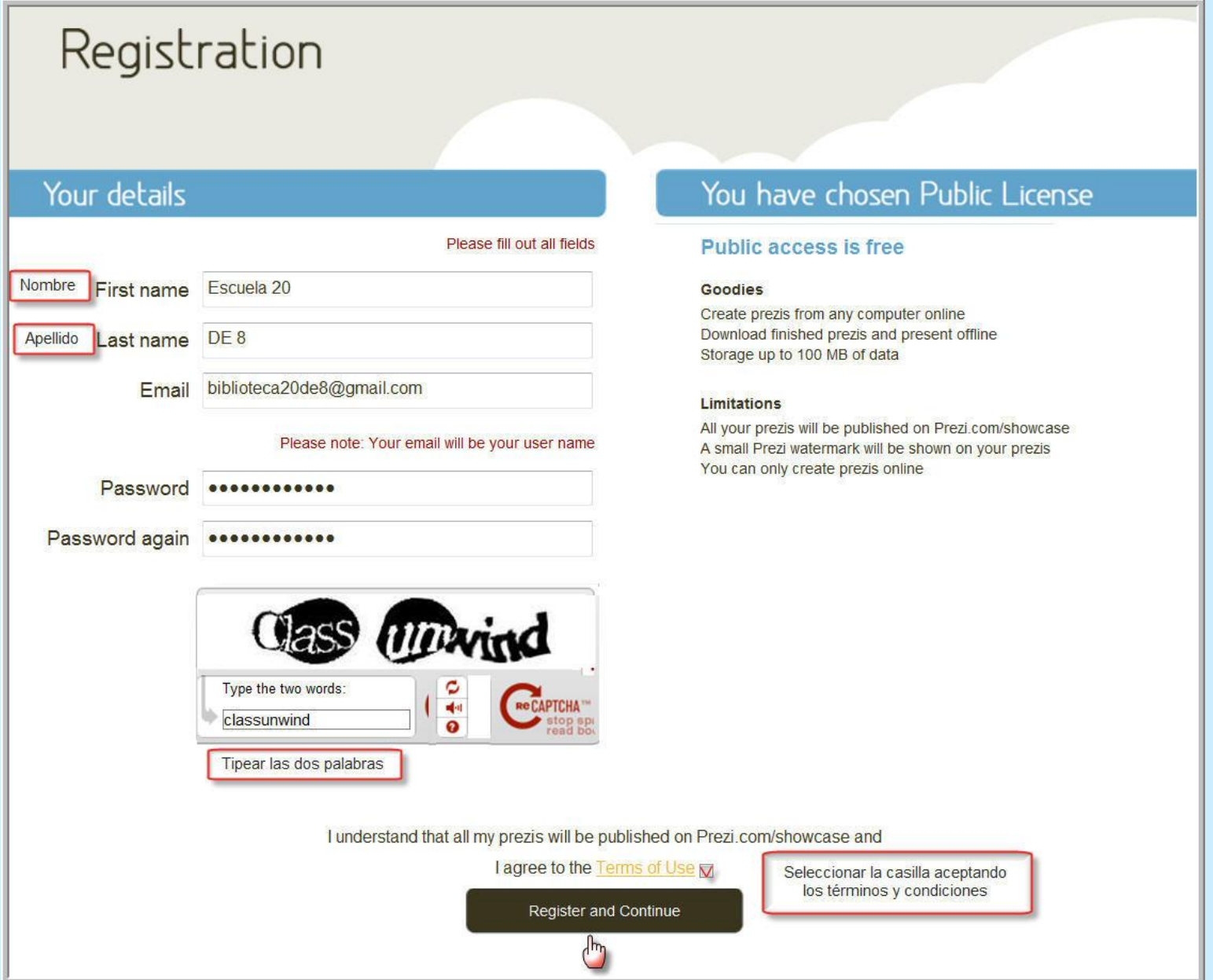

Luego de hacer clic en 'Register and Continue', recibiremos un mail de bienvenida a Prezi y veremos la siguiente pantalla. Aquí, podremos usar cualquiera de las siguientes opciones en inglés:

- 1- Ver un video para principiantes.
- 2- Ver presentaciones online de otros usuarios.
- 3- Crear nuestra propia presentación online.

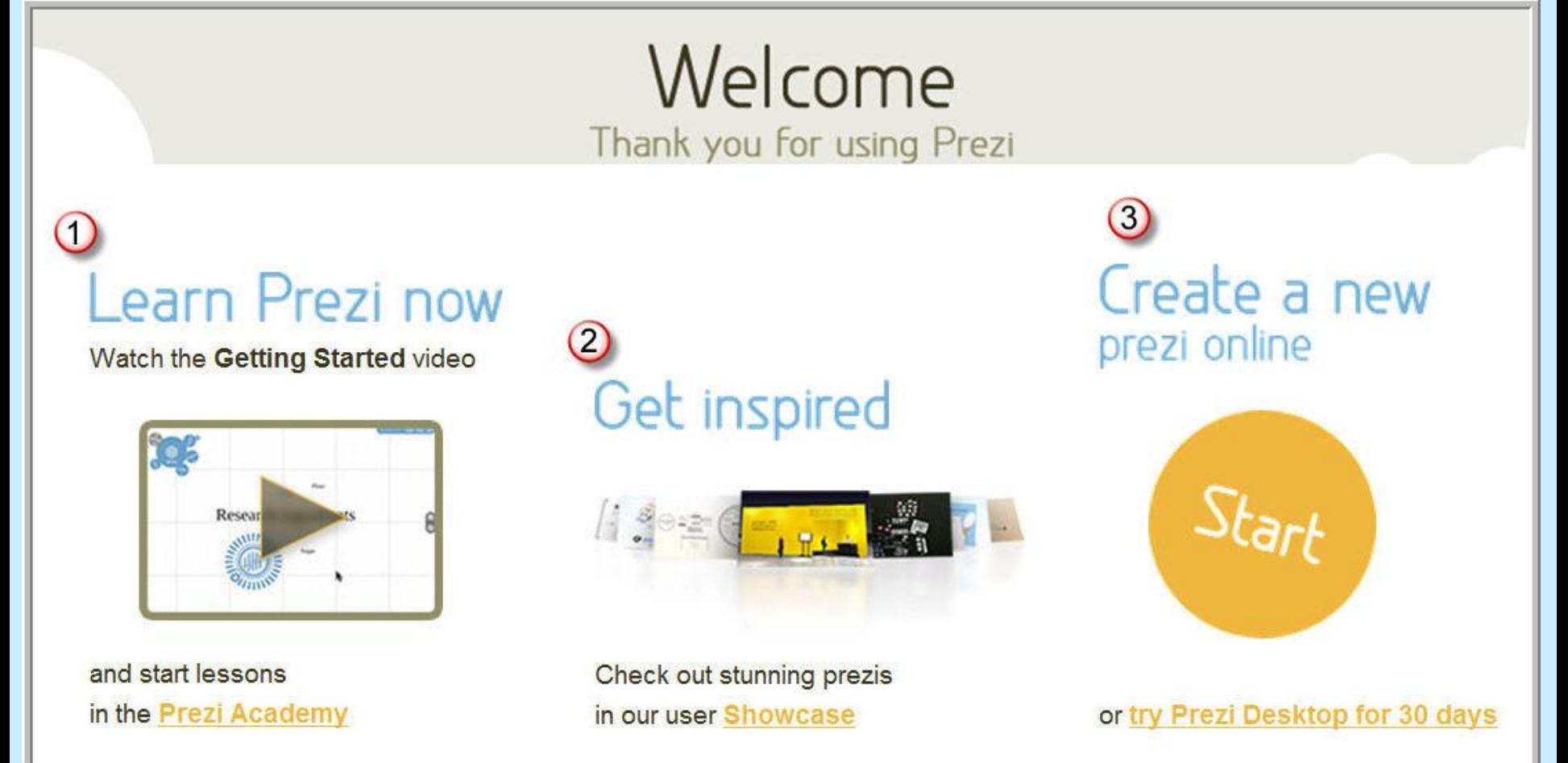

Haremos clic en 'Start' para comenzar a crear nuestra publicación.

En la siguiente pantalla:

- 1- Nos logueamos con el nombre de usuario y contraseña
- 2- Nos posicionamos en la pestaña 'My'
- 3- Tipeamos un título para nuestra presentación
- 4- Escribimos una descripción (Opcional)
- 5- Elegimos un estilo predeterminado: tipografía, colores, diseños.
- 6- Hacemos clic en 'Create'.

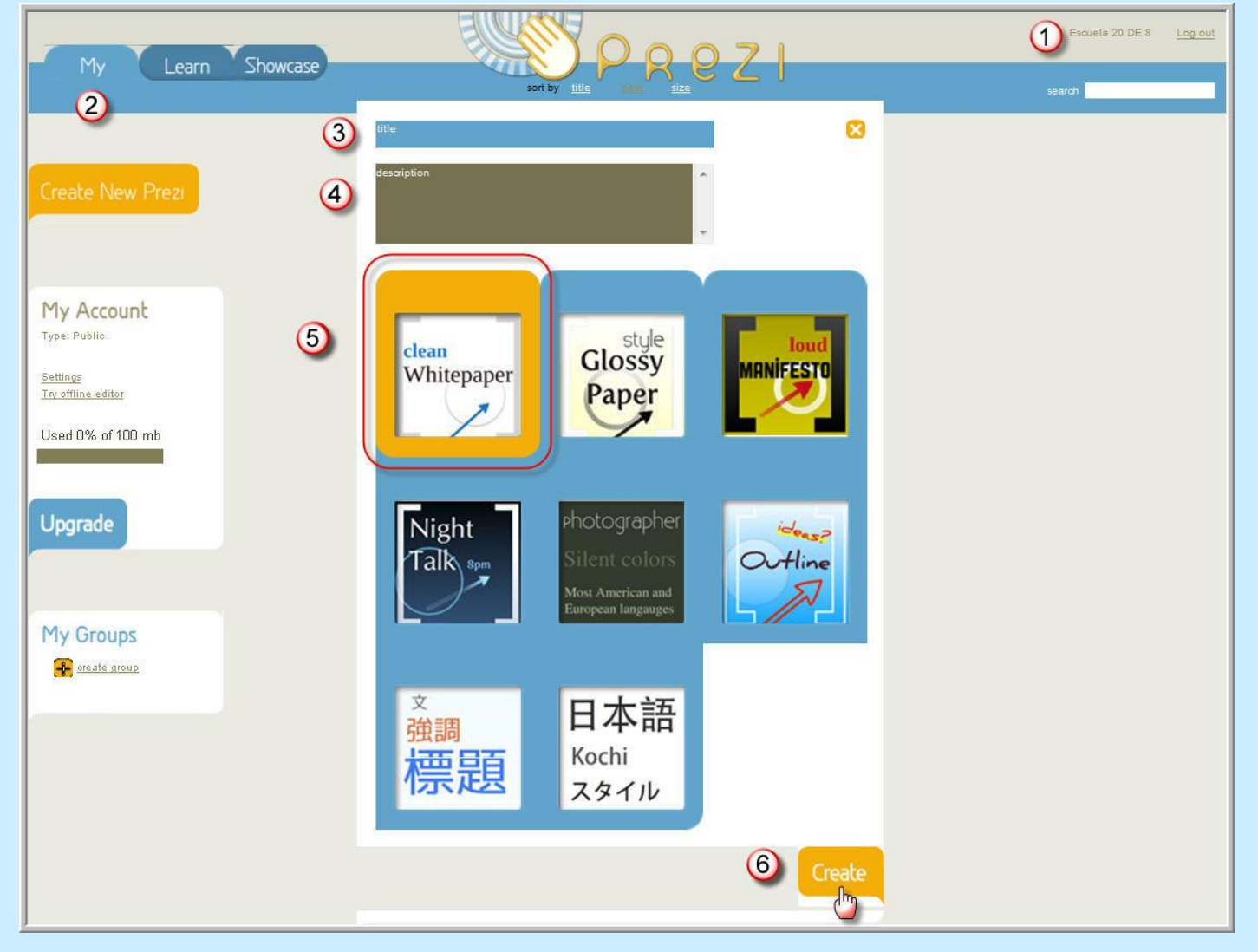

### Seleccionamos la presentación que estamos creando y hacemos clic en 'Open me' para editarla.

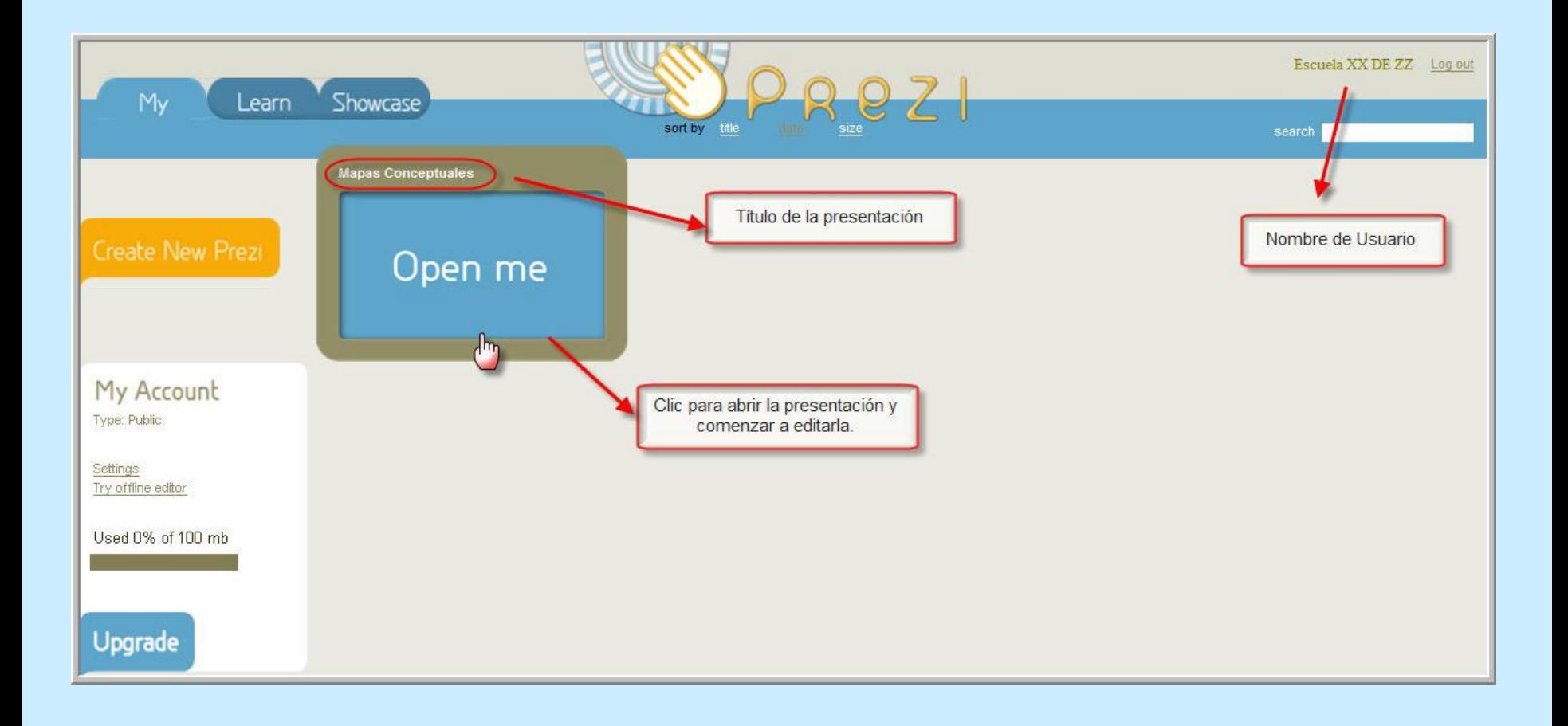

- 1) Abre la presentación para comenzar a editarla
- 2) Permite descargar la presentación a la pc
- 3) Guarda una copia
- 4) Elimina la presentación de nuestras presentaciones de usuario

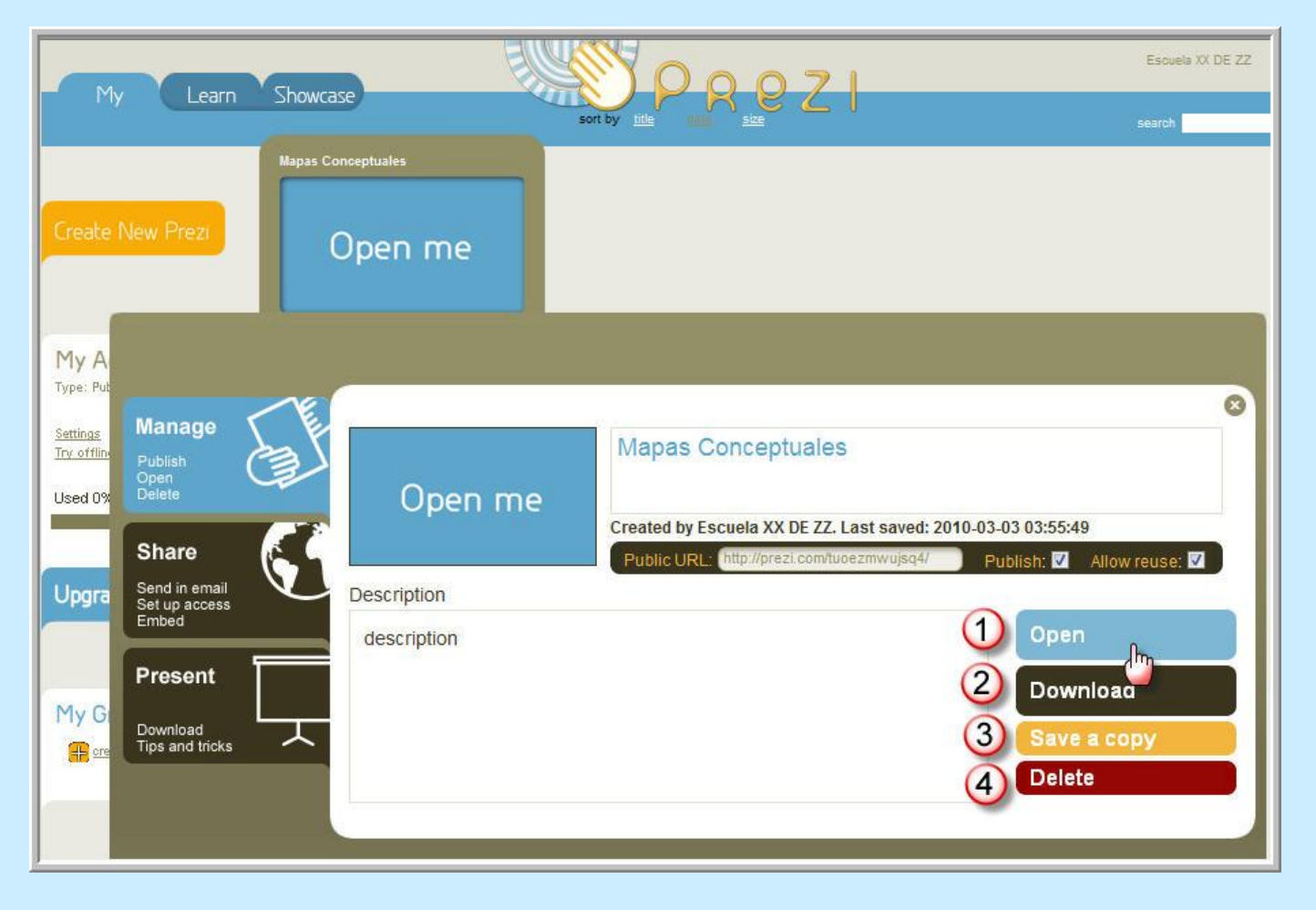

Hacemos clic en el botón 'Open' y cerramos el video de presentación

#### La próxima pantalla es la siguiente:

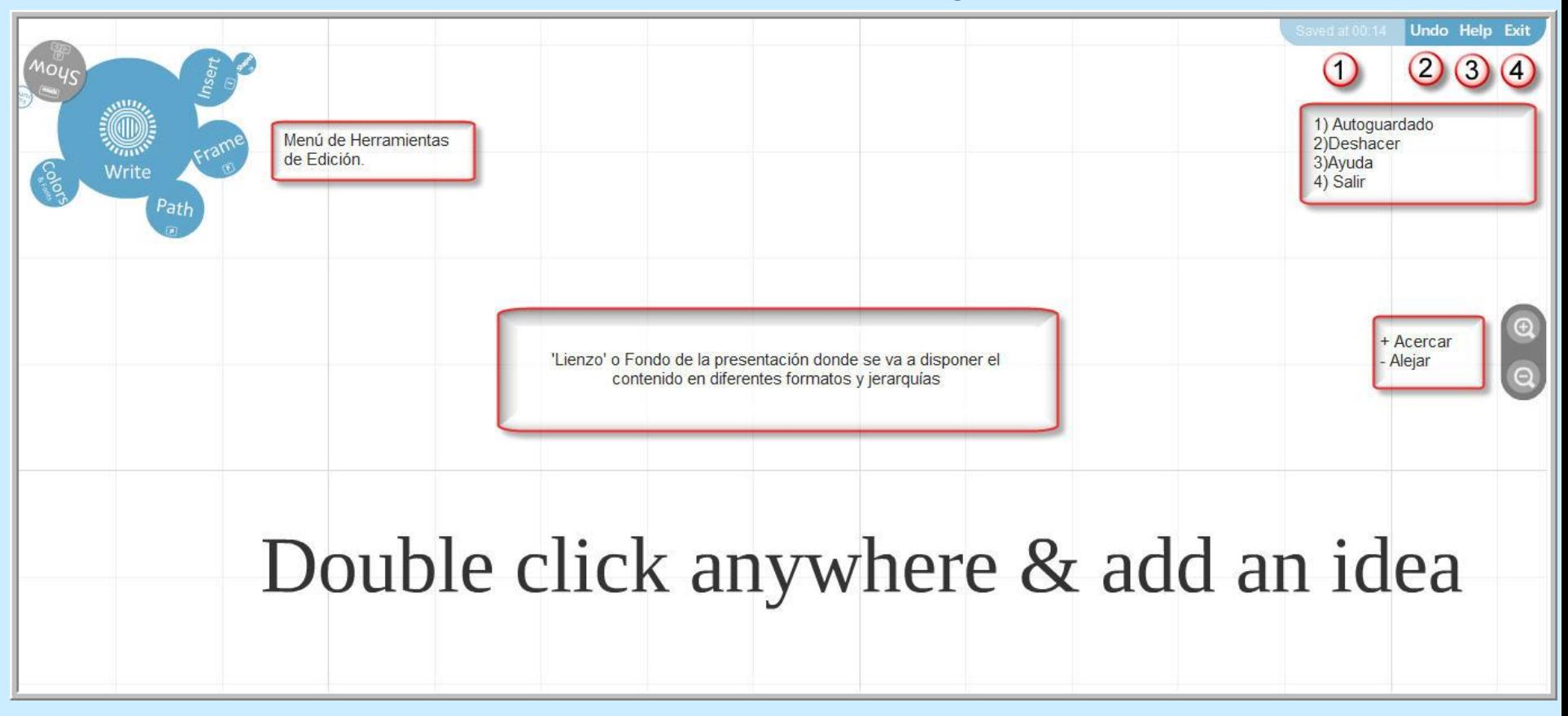

### Menú de Herramientas

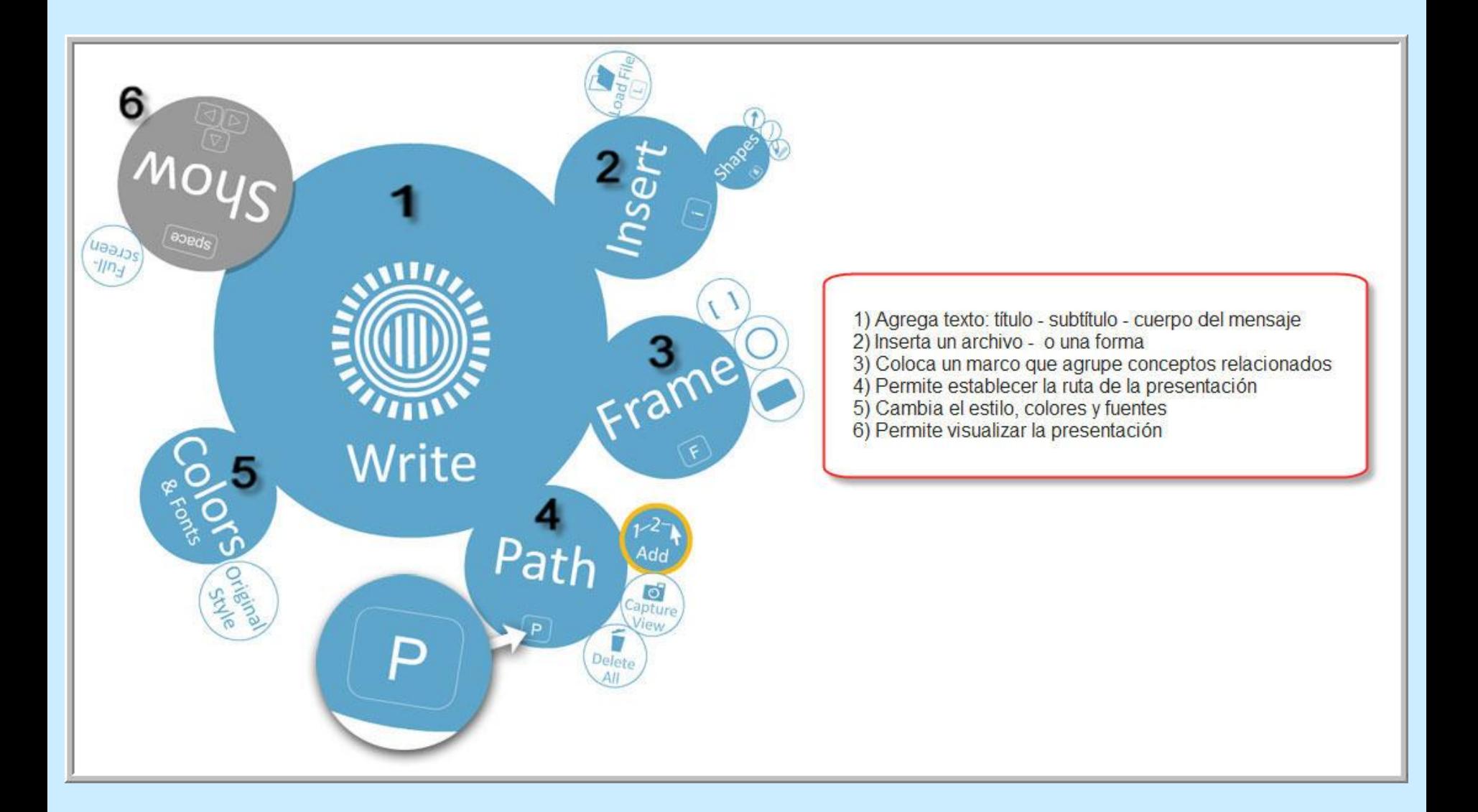

# Texto

Para insertar texto:

- Seleccionamos la opción 'Write'
- Hacemos doble clic en el lienzo para que nos permita insertar texto
- Elegimos la tipografía (título-subtítulo o cuerpo), la alineación (izquierda-centro-derecha-justificada) y si tendrá o no viñetas. Y hacemos clic en 'OK'.

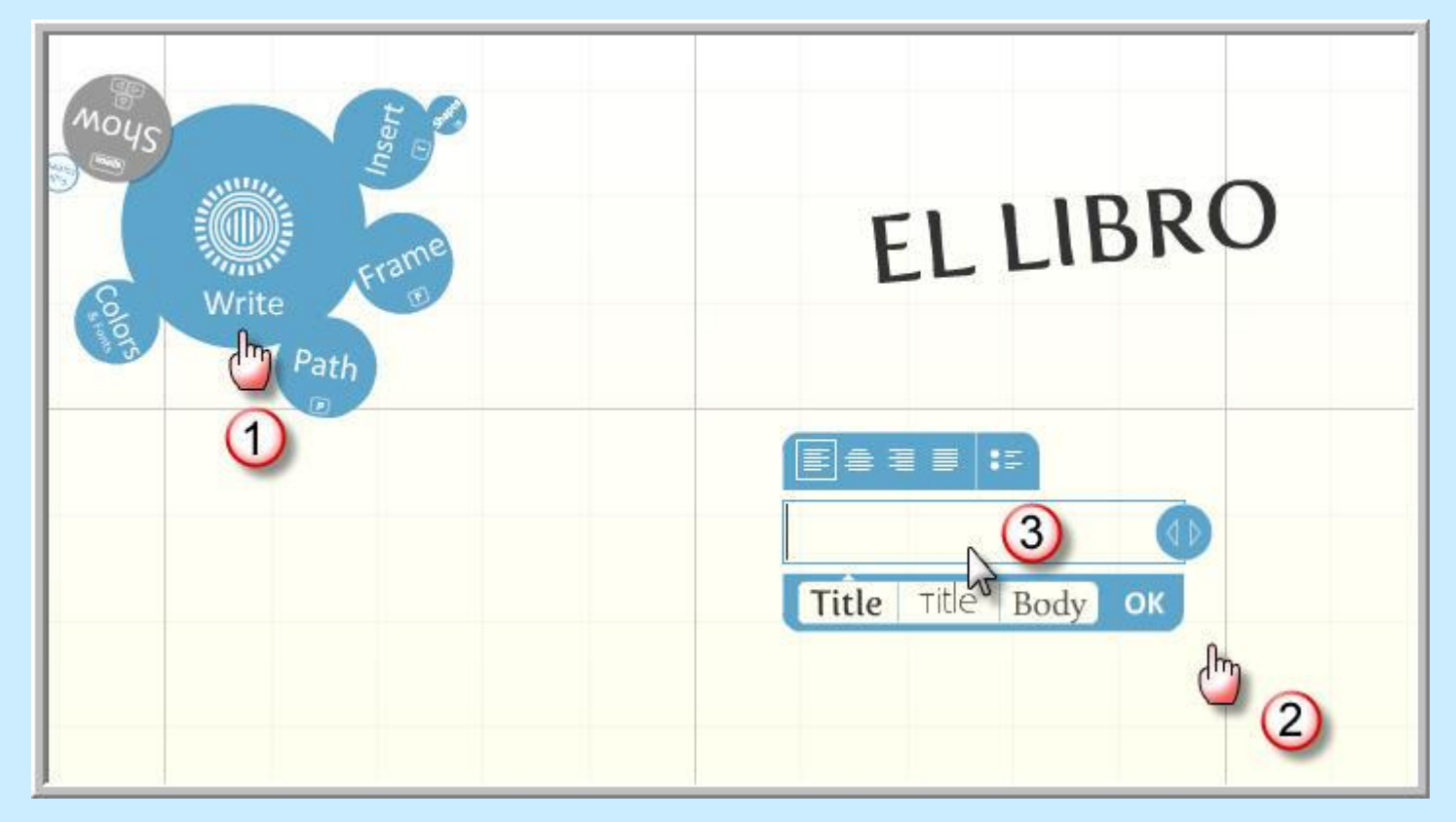

Para mover, cambiar el tamaño de un objeto (texto-imagen-video) y su orientación seleccionaremos dicho objeto haciendo doble clic en él:

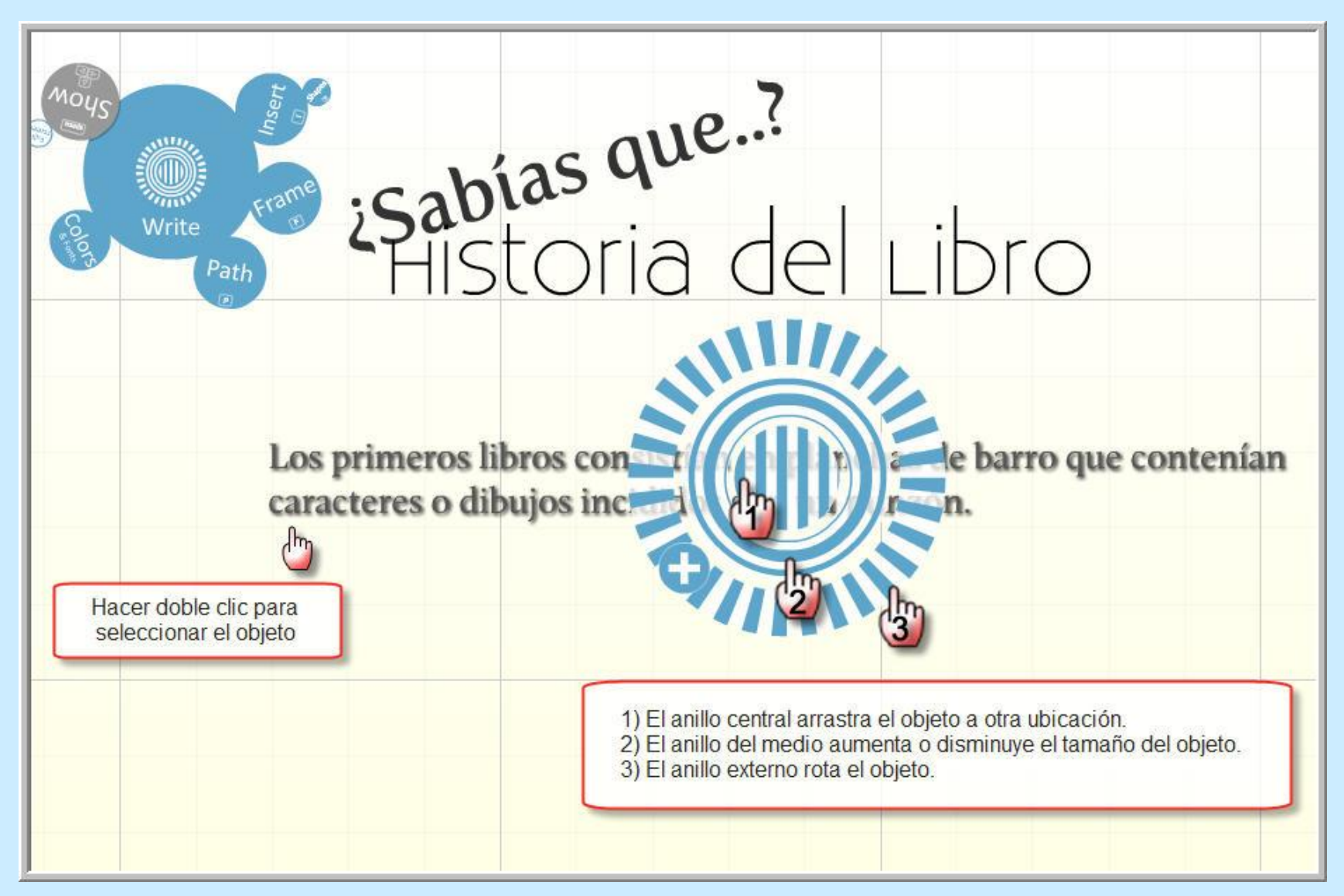

# Archivo

Para insertar un archivo de imagen, de video o un .pdf:

• Seleccionamos la opción 'Insert' y luego 'Load File'.

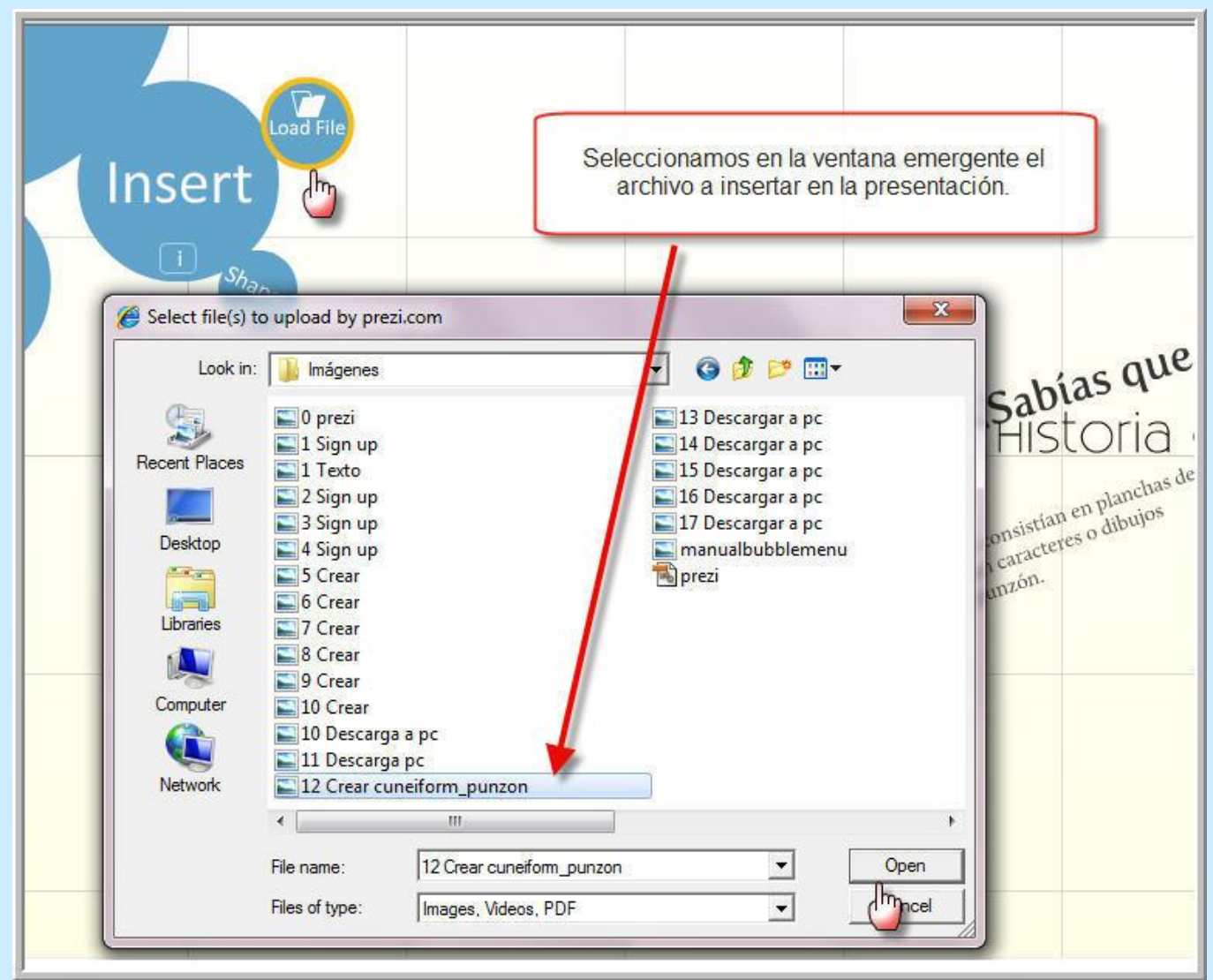

# **Marcos**

Los marcos sirven para agrupar ideas o conceptos de la misma jerarquía. Para insertar un marco:

- Seleccionamos la opción 'Frame'
- Hacemos clic en el estilo de marco que queramos insertar: circular, rectangular, corchetes.
- Arrastrar en torno a aquellos conceptos que deseamos agrupar.

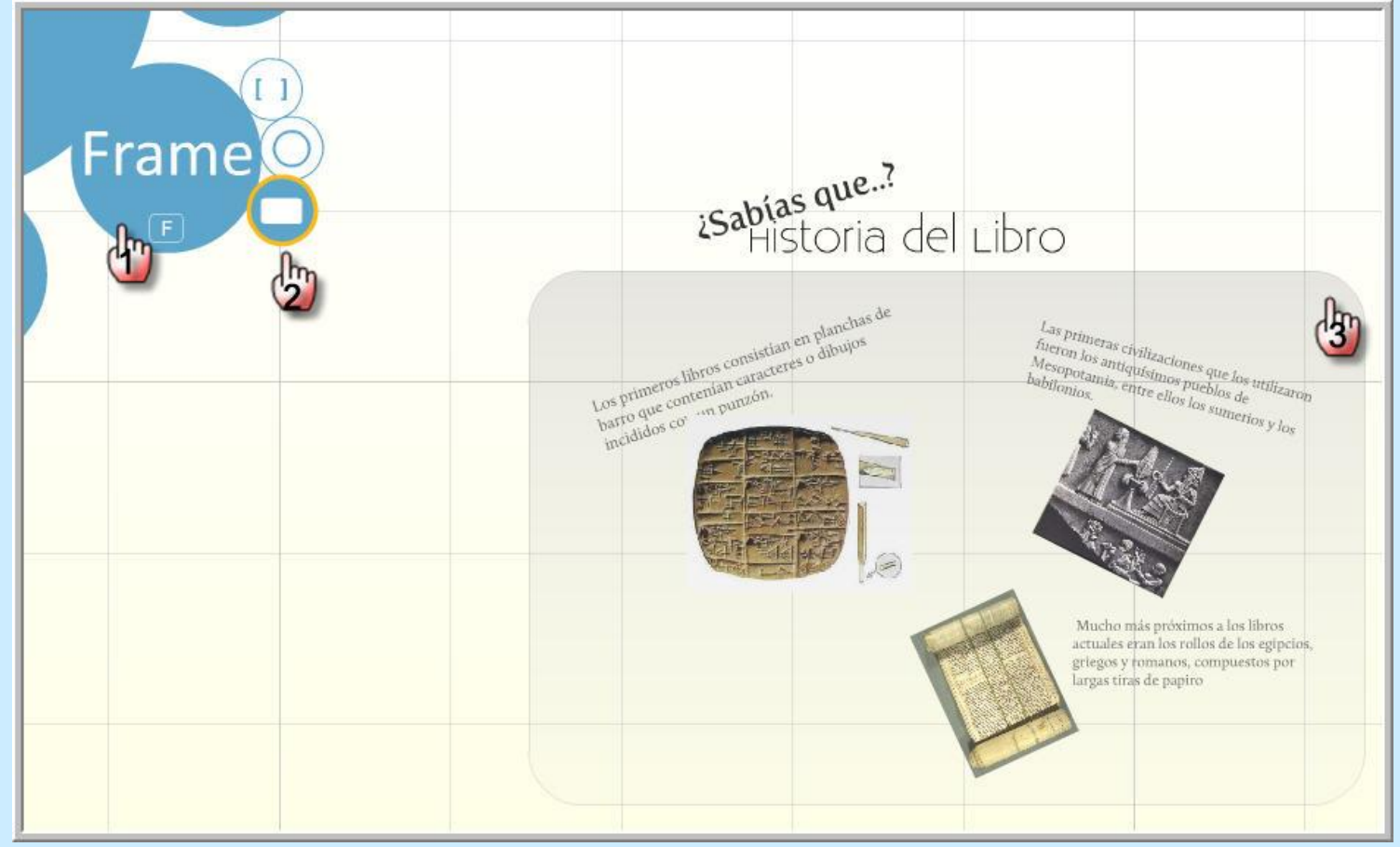

# Ruta

- La ruta nos permite establecer el orden en que se van a suceder los conceptos en el momento de visualizar la presentación.
- 1) Seleccionamos en el menú la opción Path .
- 2) Hacemos clic en 'Add'.
- 3) Hacemos clic en cada concepto, siguiendo el orden que deseamos otorgarle.

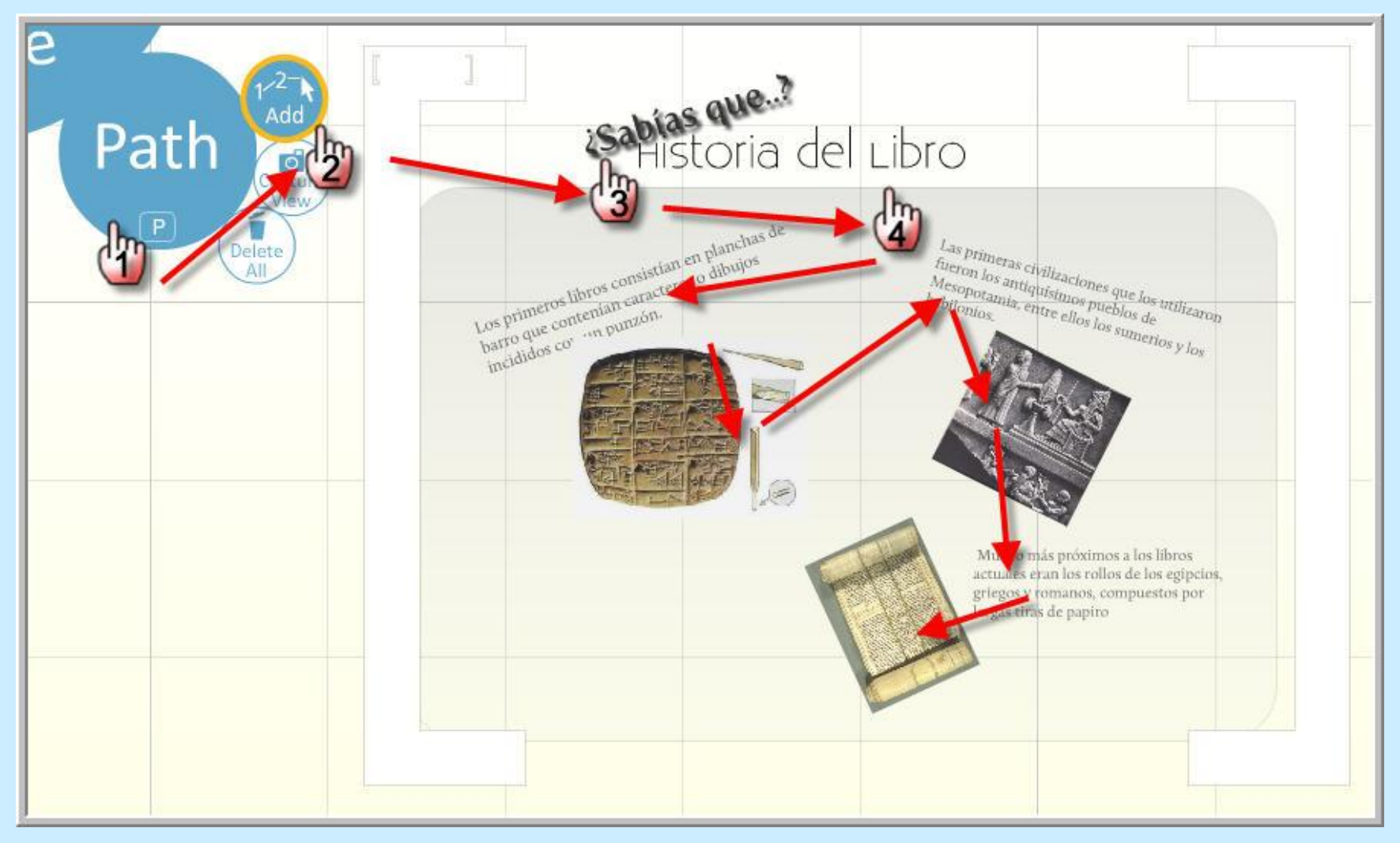

# Visualización

- 1) Haremos clic en 'Show'
- 2) Luego en 'Full-screen' para visualizar la presentación.
- 3) Los conceptos se sucederán siguiendo la secuencia establecida al hacer clic en la flecha de reproducción.

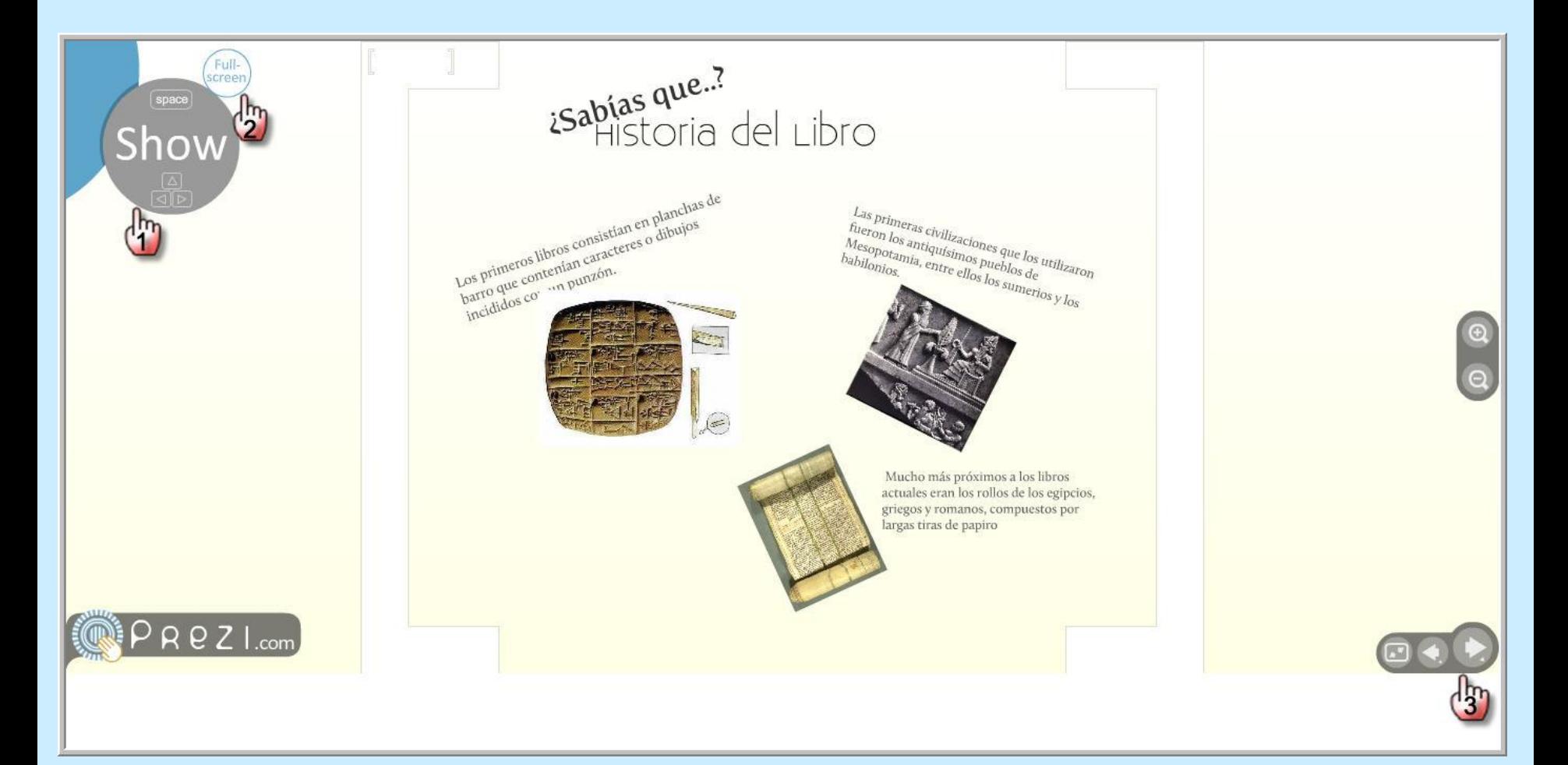

## Cómo descargar una presentación Prezi a la pc:

- 1. Ingresamos a la cuenta y nos posicionamos en la pestaña 'My'.
- 2. Seleccionamos la presentación que deseamos descargar
- 3. Hacemos clic en 'Download'.

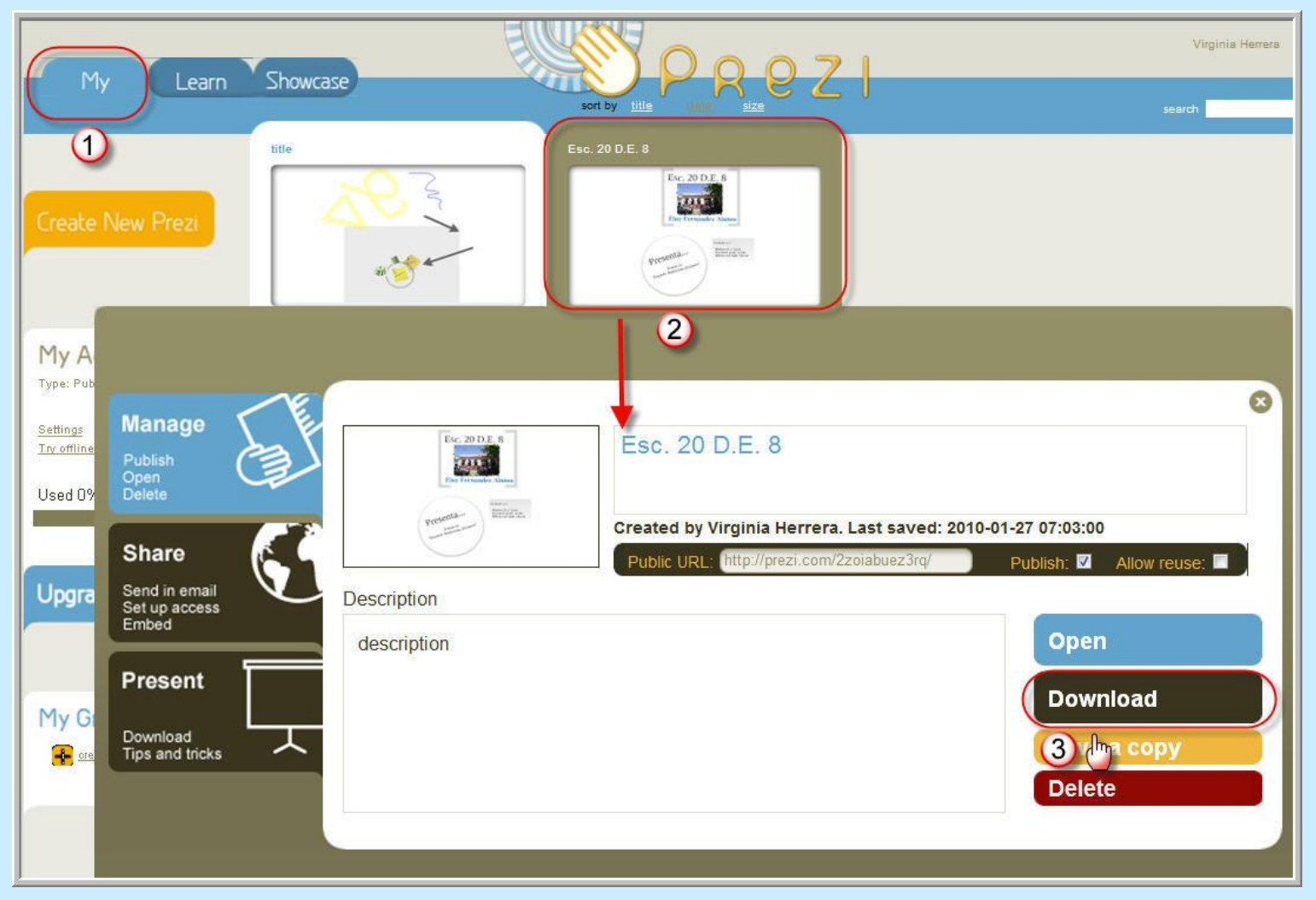

### Se abrirá la siguiente pantalla.

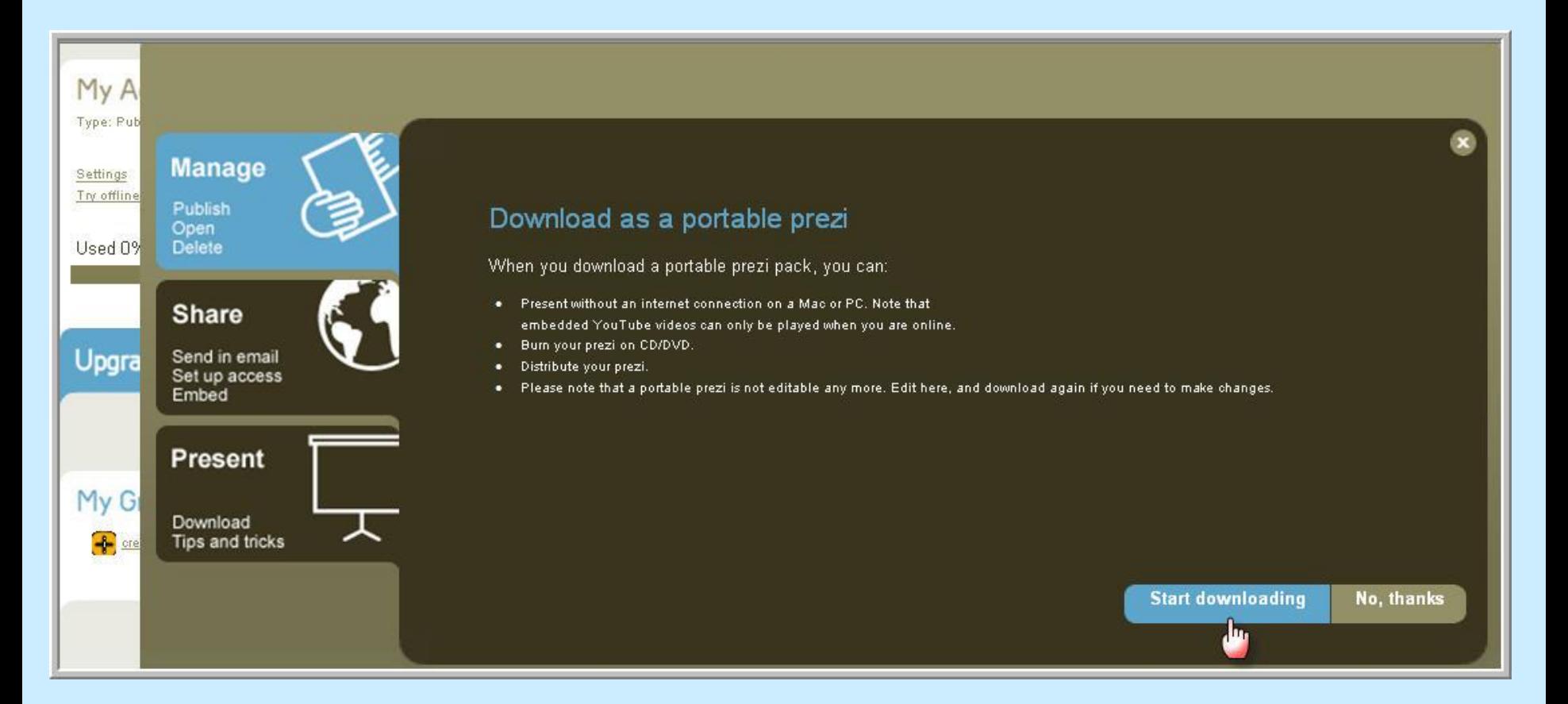

Hacemos clic en 'Start downloading'. Si la descarga no comienza automáticamente hacemos clic en 'Click here'.

### En la ventana emergente hacemos clic en el botón 'Guardar' y elegimos la carpeta de destino.

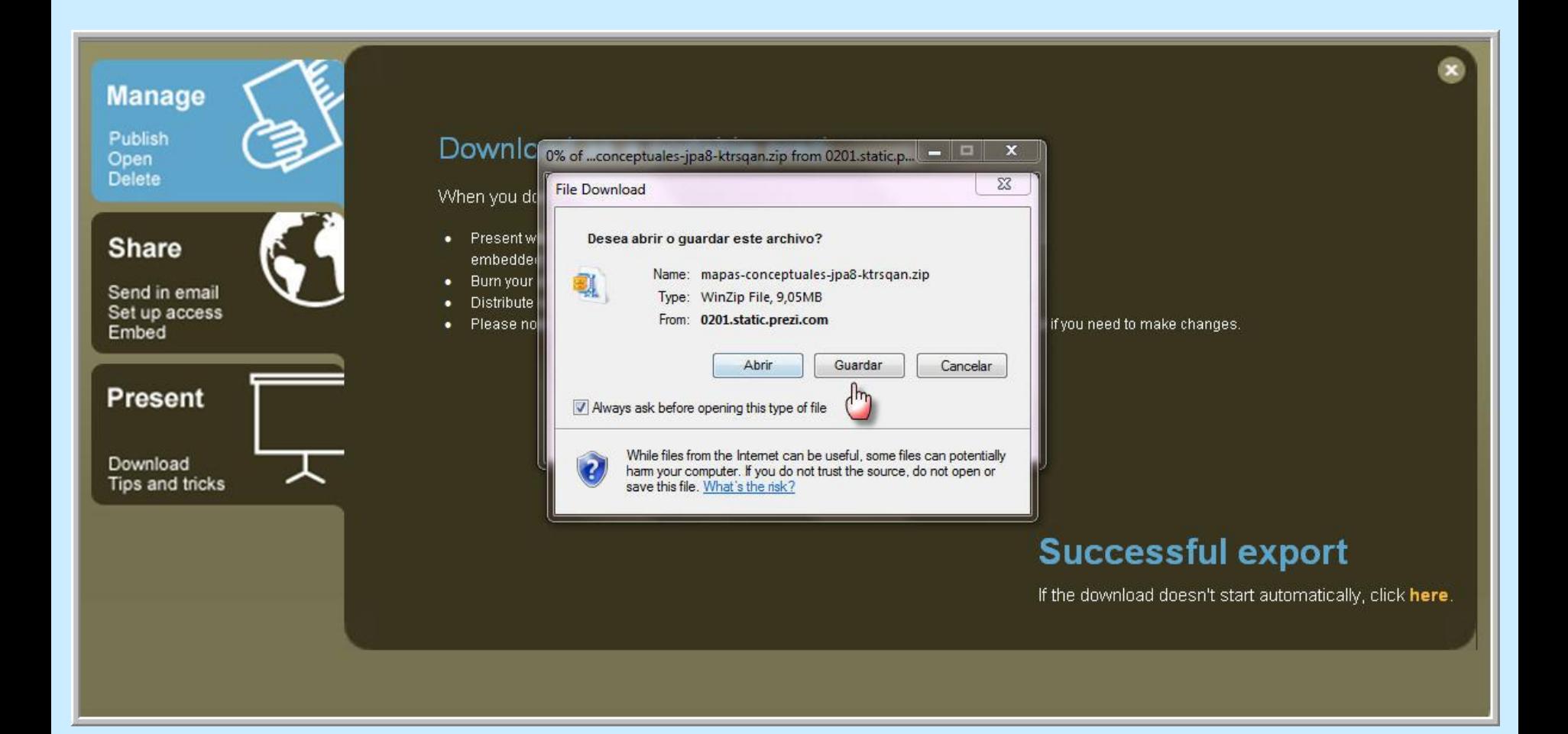

### Finalizada la descarga hacemos clic en 'Abrir Carpeta'.

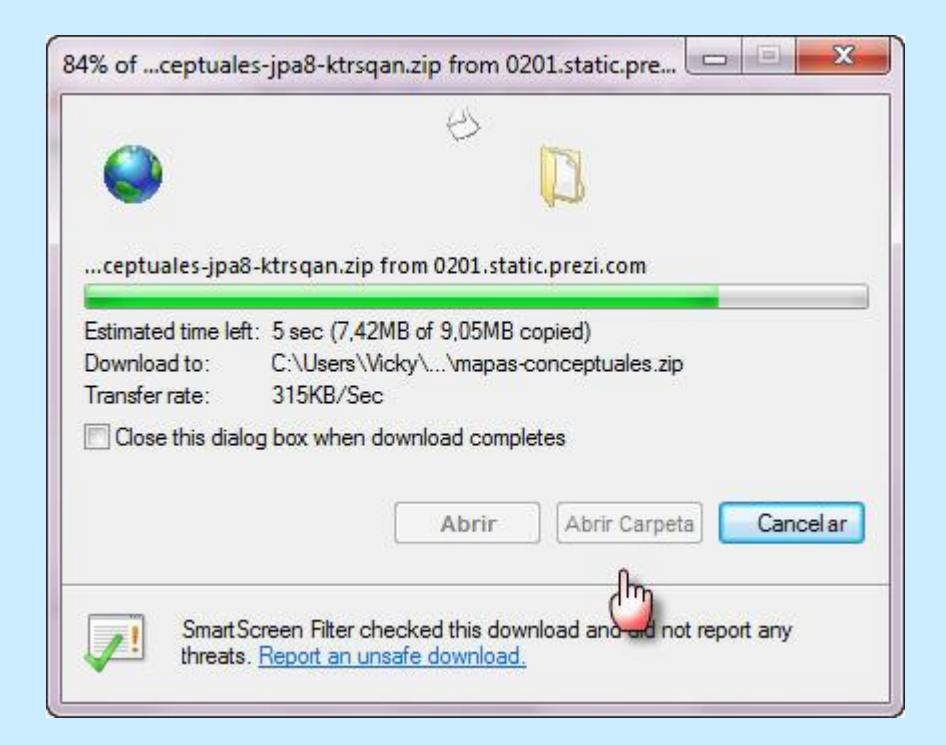

El archivo obtenido está comprimido y posee la extensión .zip. Para descomprimir este archivo debemos posicionarnos sobre el mismo con el botón derecho del mouse y seleccionar la opción 'Winzip - 'Extraer aquí'.

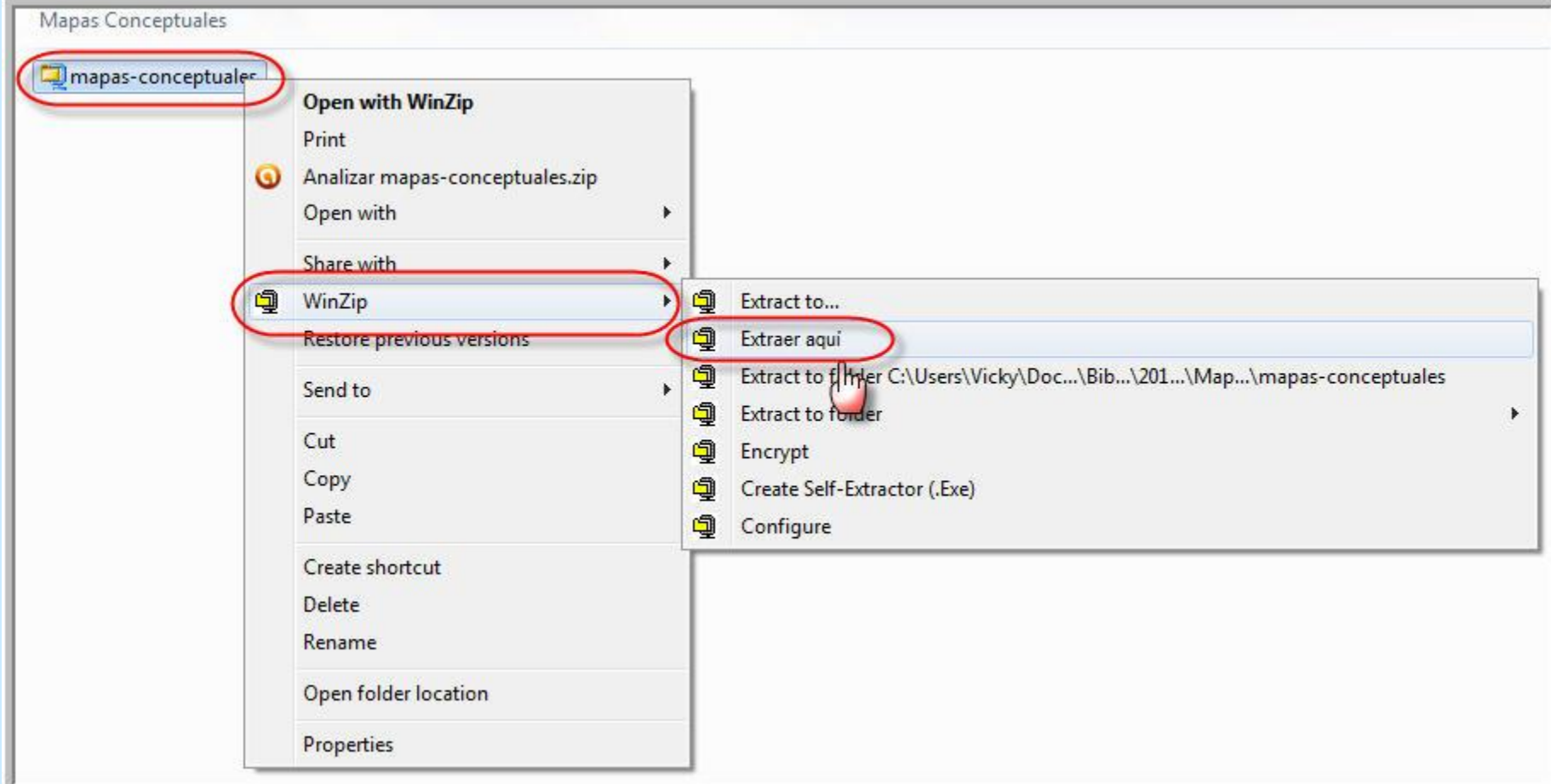

La carpeta resultante tendrá:

- Dos subcarpetas llamadas 'Data' y 'Prezi.app'
- Un archivo ejecutable de tipo flash cuya extensión es .exe

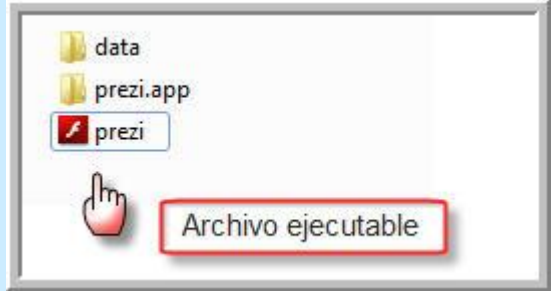

Para visualizar el contenido de nuestra presentación haremos doble clic en el archivo flash obteniendo la siguiente ventana emergente:

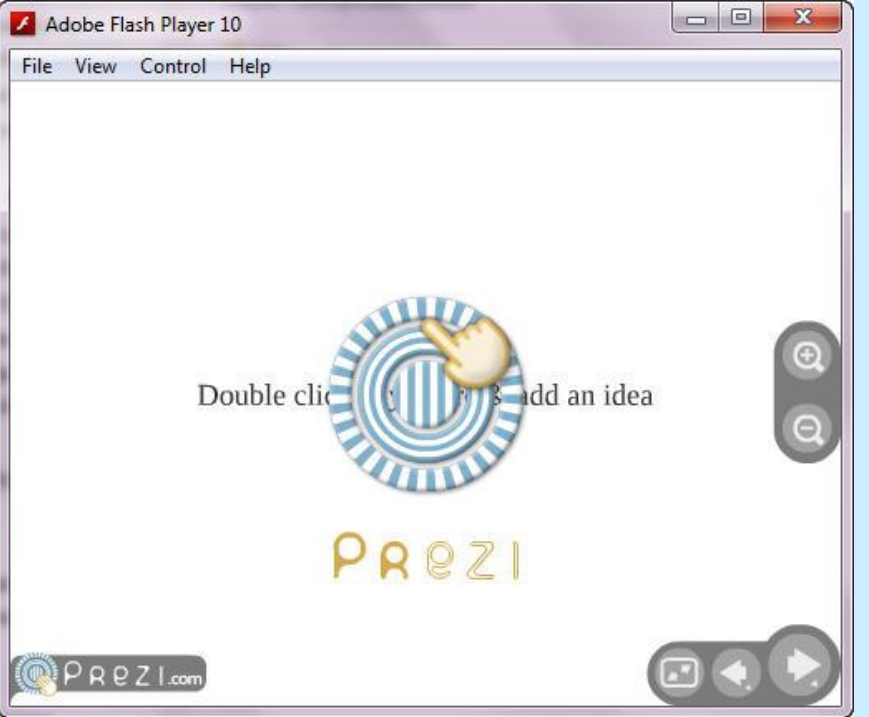

IMPORTANTE: a la hora de copiar nuestra presentación en una unidad de almacenamiento extraíble (CDpendrive- DVD, etc.), es imprescindible copiar TODO el contenido de la carpeta mencionado anteriormente. De otro modo, la presentación no podrá visualizarse.

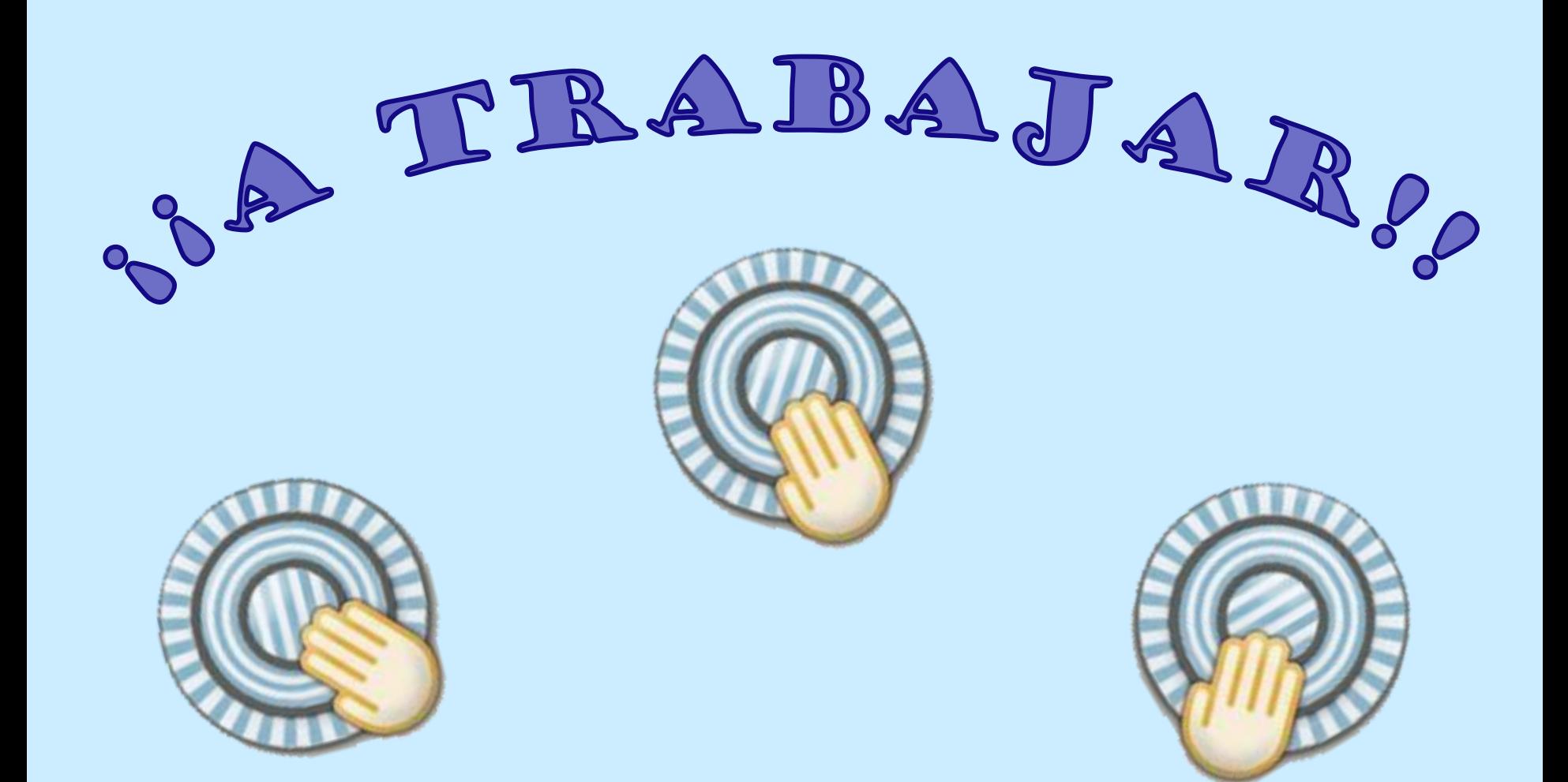